Gefördert aus Mitteln des Europäischen Sozialfonds und des Bundesministeriums für Bildung, Wissenschaft und Forschung

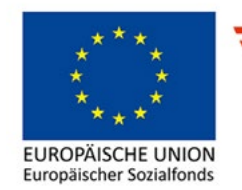

Bundesministerium Bildung, Wissenschaft und Forschung

### **Kompetenzfeld** Mathematik

# **LEBENSPRAXIS** GeoGebra – Einführung und erste Anwendung

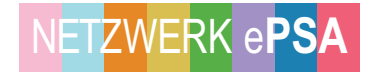

#### **Impressum**

**Herausgegeben von**  das kollektiv – kritische bildungs-, beratungs- und kulturarbeit von und für migrant\*innen

#### **Für den Inhalt verantwortlich**

das kollektiv – kritische bildungs-, beratungs- und kulturarbeit von und für migrant\*innen

#### **Autor\_in** Daniel Quell, 2018

#### **Layout**

Entwurf: typothese – M. Zinner Grafik und Raimund Schöftner Umschlaggestaltung: Adriana Torres Satz: Kunstlabor Graz von uniT, Zinzendorfgasse 22, 8010 Graz

Die Verwertungs- und Nutzungsrechte liegen beim Bundesministerium für Bildung, Wissenschaft und Forschung. Die Beispiele wurden für Einrichtungen der Erwachsenenbildung entwickelt, die im Rahmen der Initiative Erwachsenenbildung Bildungsangebote durchführen. Jegliche kommerzielle Nutzung ist verboten.

Die Rechte der verwendeten Bild- und Textmaterialien wurden sorgfältig recherchiert und abgeklärt. Sollte dennoch jemandes Rechtsanspruch übergangen worden sein, so handelt es sich um unbeabsichtigtes Versagen und wird nach Kenntnisnahme behoben.

Erstellt im Rahmen des ESF-Projektes Netzwerk ePSA. Gefördert aus Mitteln des Europäischen Sozialfonds und des Bundesministeriums für Bildung, Wissenschaft und Forschung.

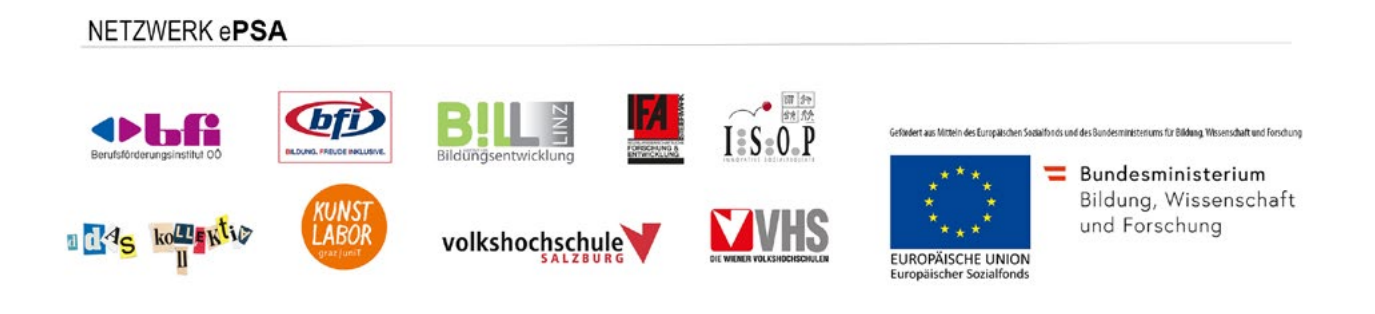

# **Inhalt**

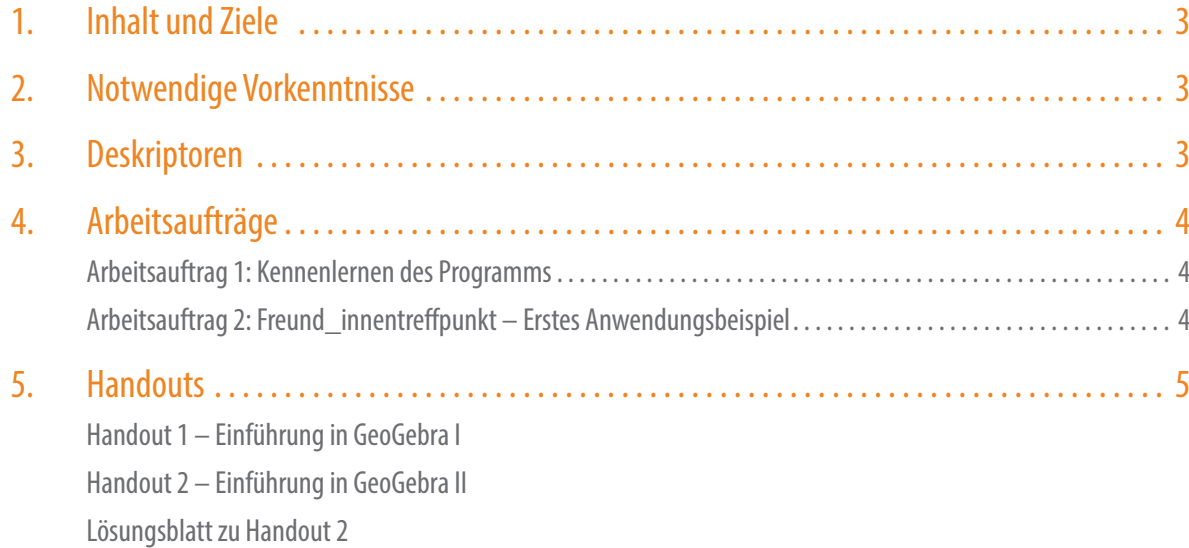

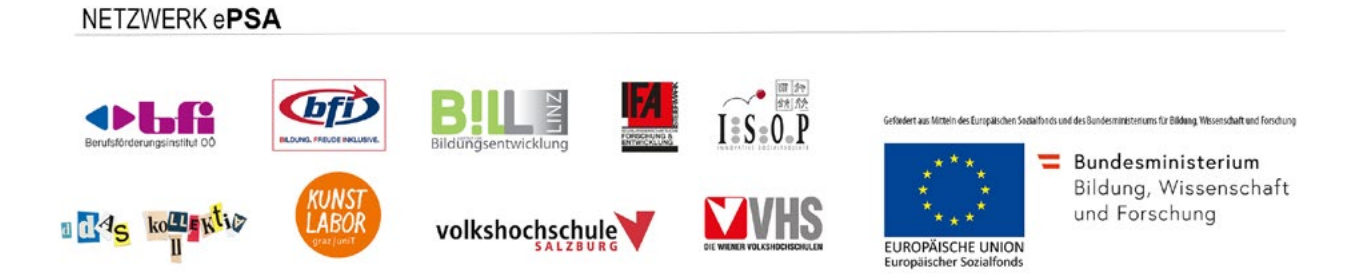

# <span id="page-3-0"></span>**1. Inhalt und Ziele des Moduls**

#### **Grundgedanken und Kernidee:**

Die Verwendung von technischen Hilfsmitteln für mathematische Probleme kann das Bearbeiten ebensolcher um ein Vielfaches vereinfachen. Die An- und Verwendung dynamischer Mathematiksoftware ist vielfältig und daher auch in vielen Bereichen einsetzbar.

Dieses Modul zielt in erster Linie darauf ab, Lernende mit dem freeware Programm GeoGebra vertraut zu machen. Diese dynamische Mathematiksoftware zeichnet sich durch ihre einfache und intuitive Handhabung und ihre gute Verbindung von CAS (Computer-Algebra-System), Tabellenkalkulation und Veranschaulichung von geometrischen Körpern, Funktionen etc. aus.

Im ersten Teil des Moduls werden die Lernenden das Programm kennenlernen und erste einfache Übungen machen. Im zweiten Teil des Moduls wird den Lernenden gezeigt, wie Sie das Programm für erste Anwendungsaufgaben nutzbar machen können.

Es handelt sich bei diesem Modul dezidiert um eine Einführung. Da die Software vielfältige Anwendungsmöglichkeiten bietet, kann die Fülle an Möglichkeiten nicht in einem einzigen Modul bearbeitet werden.

# <span id="page-3-1"></span>**2. Notwendige Vorkenntnisse**

#### **Geometrische Grundbegriffe:**

- Koordinatenursprung, x-Achse, y-Achse.
- Punkt, Gerade, Strecke.
- • Mittelpunkt zwischen zwei Punkten.
- Kreis, Kreismittelpunkt, Radius.
- Mittelsenkrechte, parallele Gerade.

#### **Sämtliche Theorie zu linearen Funktionen, vor allem:**

- Lineare Funktion als  $v = k$ .  $x + d$  erkennen können.
- • Lineare Funktionen aus einem gegebenen Kontext aufstellen können.
- Schnittpunkte linearer Funktionen finden (graphisch) und im Kontext interpretieren können.
- Bewegungsaufgaben: Zusammenhang von Zeit t, Weg s und Geschwindigkeit v.

#### **Maßeinheiten und Dezimalzahlen:**

- Zeitmaße kennen und umrechnen können.
- Dezimalzahlen in Brüche umwandeln können.
- • Dezimalzahlen in Gemischte Brüche umwandeln können.

# <span id="page-3-2"></span>**3. Deskriptoren**

- **6.** Mit Zahlen lösungsorientiert operieren
- **8.** Mit Variablen operieren und funktionale Zusammenhänge beschreiben und interpretieren.
- **11.** Überlegungen, Lösungswege und Ergebnisse dokumentieren und interpretieren

# **4. Arbeitsaufträge**

### <span id="page-4-0"></span>**Arbeitsauftrag 1:**

### **Kennenlernen des Programms**

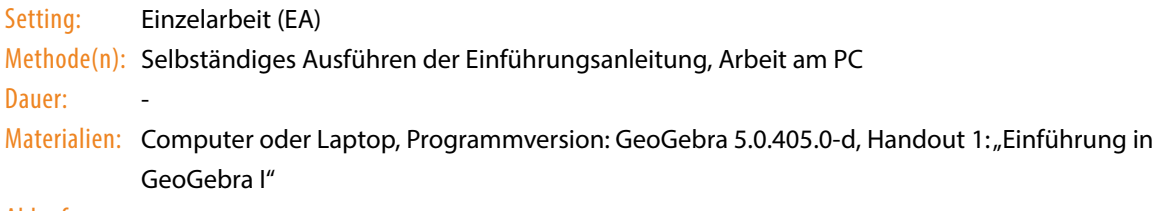

#### Ablauf:

Die Lernenden bekommen das Handout ausgeteilt. Sie lesen das Handout und führen parallel die Arbeitsaufträge dazu aus. Die Lehrenden übernehmen die Funktion eines Lerncoaches, der beim Selbstlernen unterstützt, Fragen beantwortet und bei Problemen mit dem Programm hilft.

### <span id="page-4-1"></span>**Arbeitsauftrag 2:**

## **Freund\_innentreffpunkt – Erstes Anwendungsbeispiel**

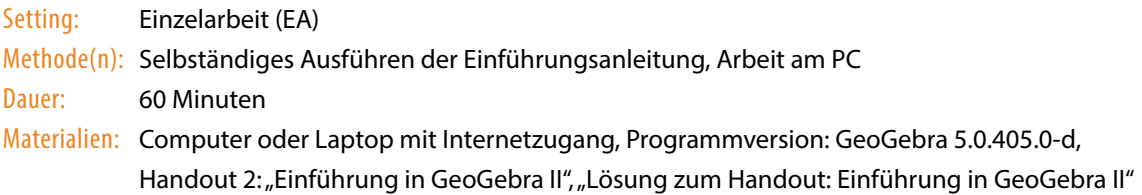

#### Ablauf:

Die Lernenden bekommen das Handout ausgeteilt. Sie lesen das Handout und führen parallel die Arbeitsaufträge dazu aus. Die Lehrenden übernehmen die Funktion eines Lerncoaches, der nicht frontal unterrichtet, sondern beim Selbstlernen unterstützt, Fragen beantwortet und bei Problemen mit dem Programm hilft.

Das Beiblatt "Lösung zum Handout: Einführung in GeoGebra II" kann (optional) den Lernenden als Kontroll- oder Vergleichsmöglichkeit zur Verfügung gestellt werden. Der Lösungsweg ist dabei auch angegeben.

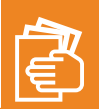

# <span id="page-5-0"></span>**5. [Handouts](#page-5-0)**

Handout 1 – Einführung in GeoGebra I

Handout 2 – Einführung in GeoGebra II

# **Handout 1 – Einführung in GeoGebra I**

**1. Lesen Sie das Handout und führen Sie gleichzeitig die Arbeitsaufträge aus.**

Nachdem Sie das Programm (GeoGebra 5.0.405.0-d) heruntergeladen haben, öffnen Sie es. Sie sehen nun folgendes Bild.

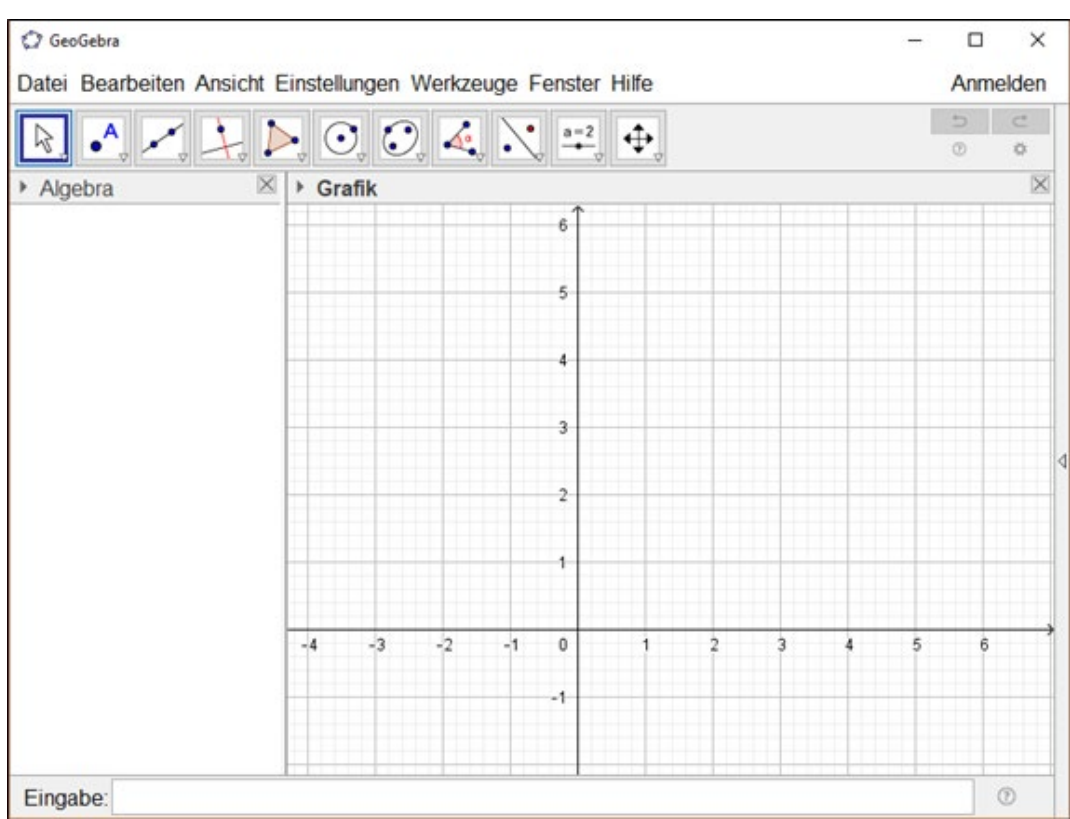

Richten Sie zuerst Ihren Blick auf die Werkzeugleiste

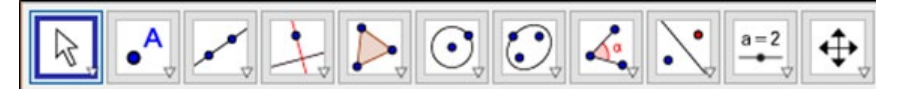

Sie sehen hier eine Vielzahl an Symbolen, die Ihnen einen einfachen Einstieg in das Arbeiten mit GeoGebra ermöglichen. Jedes Symbol entspricht einem Werkzeug, das Ihnen beim Konstruieren eines geometrischen Körpers, beim Erstellen einer Funktion und vielem mehr hilft. Hinter jedem Symbol verstecken sich weitere Symbole, die Sie aufrufen können, indem Sie jeweils auf das Dreieck in der rechten unteren Ecke klicken:

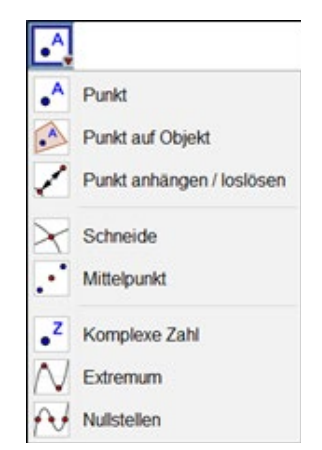

**2. Klicken Sie nun auf die kleinen Dreiecke und lesen Sie, welche Konstruktionsmöglichkeiten Ihnen das Programm bietet. Probieren sie erste Konstruktionsmöglichkeiten aus. Einige Vorschläge: Zeichnen Sie oder finden Sie...**

- • einen Punkt
- • den Mittelpunkt zwischen zwei Punkten
- • eine Gerade
- eine Strecke
- zu einer Geraden eine parallele Gerade
- zu einer Geraden eine normale (senkrechte) Gerade
- ein Dreieck
- ein Ouadrat
- ein Rechteck
- einen Kreis
- den Schnittpunkt zwischen einem Kreis und einer Geraden

Wenn Sie Ihre Datei speichern möchten, gehen Sie dazu auf, Datei' > , Speichern unter' > wählen Sie einen Speicherort aus > geben Sie der Datei einen Namen. Zum Beispiel: Jahr\_Monat\_Tag\_Nachname\_Nummer. '2018\_01\_31\_Quell\_1'

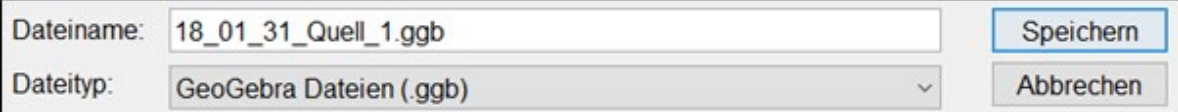

Nachdem Sie gespeichert haben, erstellen Sie eine neue Datei.

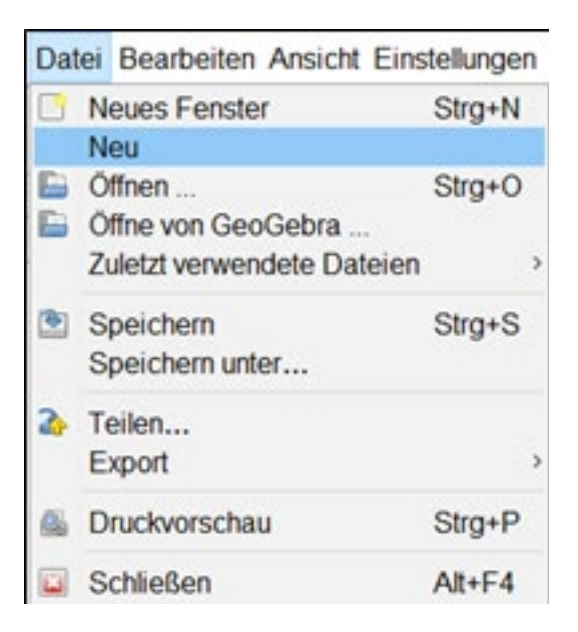

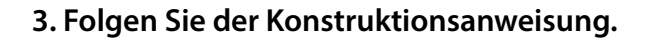

Verwenden Sie nun die bereits kennengelernten Symbole:

- Machen Sie zwei Punkte (A und B).
- Verbinden Sie die Punkte mit einer Geraden.
- Finden Sie anschließend den "Mittelpunkt" (C) dieser zwei Punkte.
- Danach konstruieren Sie eine "Mittelsenkrechte", indem Sie auf die Punkte A und B klicken.
- • Zeichnen Sie einen *"Kreis mit Mittelpunkt durch Punkt"*:

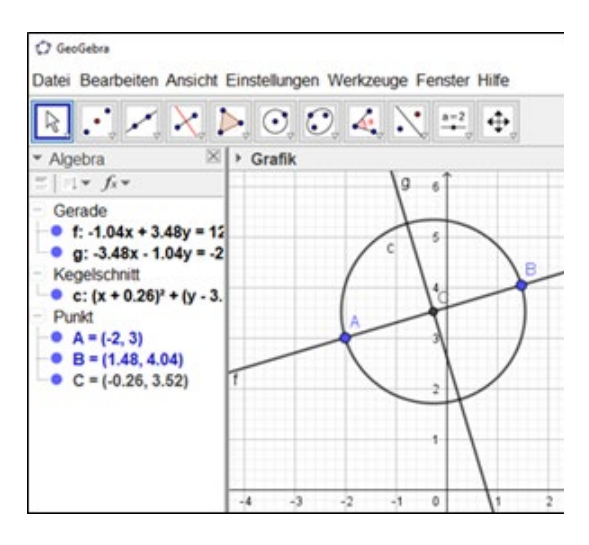

Der Mittelpunkt des Kreises soll der Punkt C sein.

Der Radius soll durch einen der Punkte A oder B definiert werden:

Klicken Sie dazu zuerst auf C und danach auf A oder B.

Das Fenster unterhalb der Werkzeugleiste ist zweigeteilt. Links sehen Sie das Fenster "Algebra" und rechts das Fenster "Grafik". Sie können durch einfaches Ziehen der Trennlinie die Größe der Fenster so verschieben, dass Sie alles gut lesen können. In der Spalte "Algebra" sind alle gezeichneten Objekte aufgelistet, die Sie bereits erstellt haben: die Geraden, der Kreis (Kegelschnitt) und die Punkte. Diese können Sie nun im Nachhinein bearbeiten. Klicken Sie dazu mit der rechten Maustaste auf den Kreis c und **benennen** Sie ihn **um**. Geben Sie ihm den Namen "k".

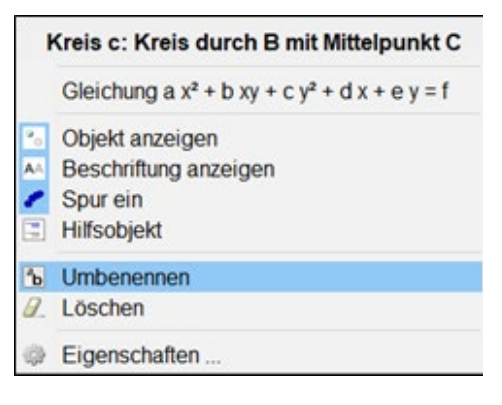

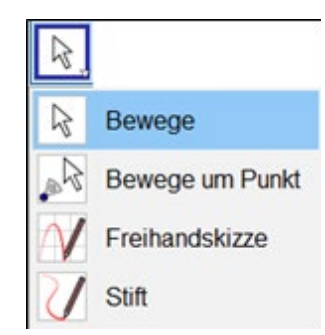

Klicken Sie zuerst auf "*Bewege*", danach auf den Punkt A und ziehen dann den Punkt A nach oben und unten. Der gezeichnete Kreis verändert nun seine Größe mit jeder Bewegung verändern.

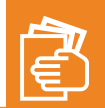

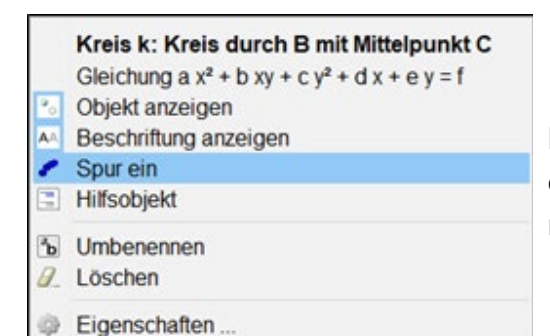

Klicken Sie mit der rechten Maustaste auf den Kreis und dann auf "*Spur ein*". Ziehen Sie nun erneut den Punkt A nach oben, unten, links und rechts

Das entstehende Bild sieht nun in etwa so aus:

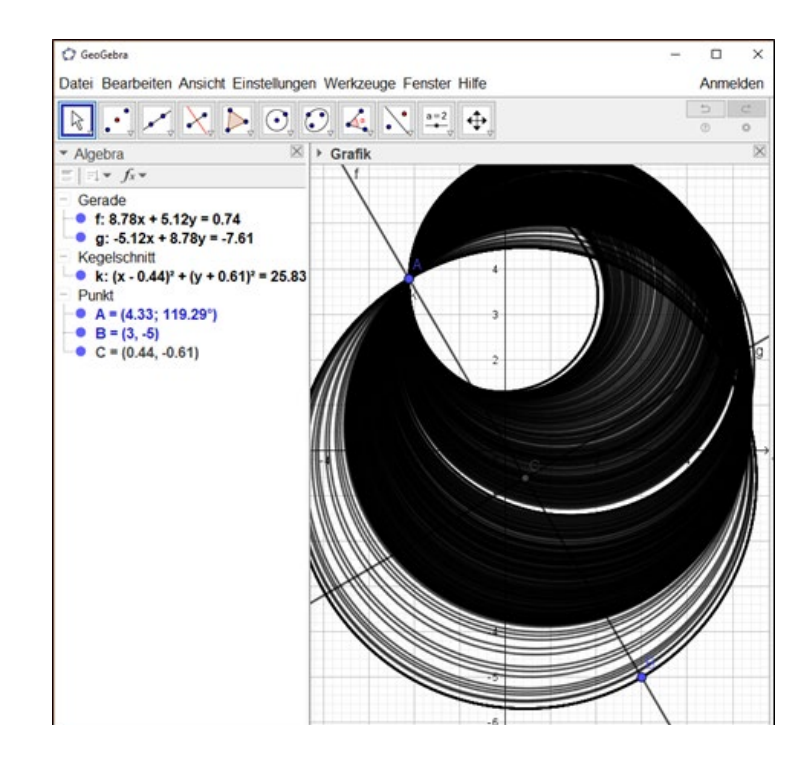

Um die Spur wieder verschwinden zu lassen, müssen Sie das Bild vergrößern oder verkleinern:

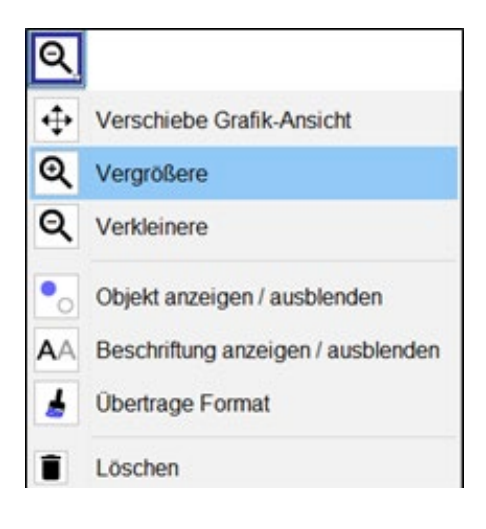

Speichern Sie nun die erstellte Datei.

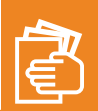

# **Handout 2 – Einführung in GeoGebra II**

### **Beispiel: Freund\_innentreffpunkt**

Eine Freund\_in, die Sie schon lange nicht gesehen haben, möchte Sie wieder treffen. Nehmen Sie an, dass Ihre Freund\_in in Linz wohnt und Sie in Wien wohnen. Ihre Freund\_in fährt mit dem Bus von Linz nach Wien. Sie möchten ihrer Freund\_in entgegenfahren, also von Wien nach Linz.

### **1. Internetrecherche**

Gehen Sie ins Internet und finden Sie heraus, wie weit Wien von Linz entfernt ist und wie lange eine Fahrt von Wien nach Linz mit dem PKW (Personen-Kraft-Wagen) dauern würde. Dafür würde sich das Programm "Google Maps" eignen.

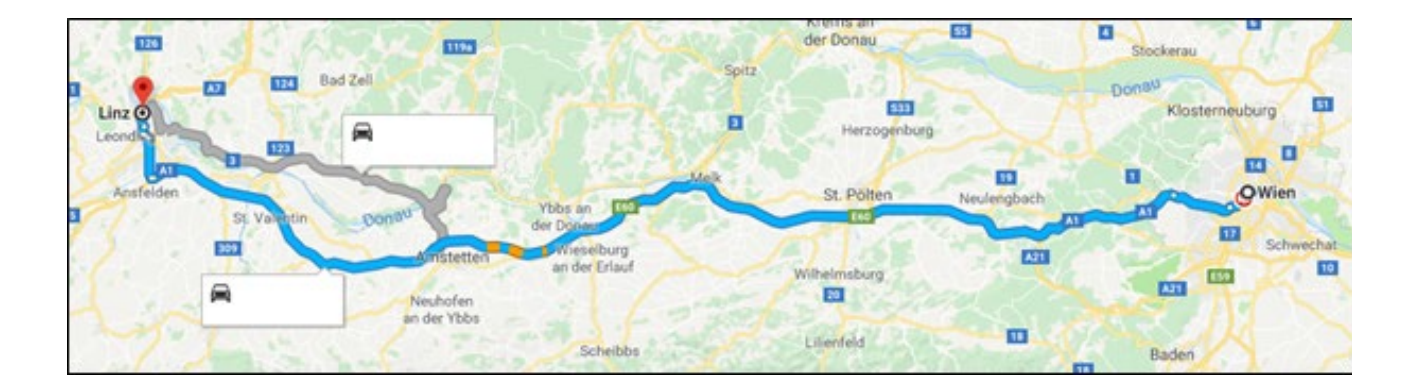

### **2. Herauslesen von Informationen und Einheiten umwandeln**

Lesen Sie die Entfernung und die Dauer heraus und wandeln Sie, falls notwendig, die Dauer in Stunden (h) um.

### **3. Berechnen der durchschnittlichen Geschwindigkeit**

Berechnen Sie die durchschnittliche Geschwindigkeit mit der Sie (PKW) ihr entgegenfahren. Der Bus, mit dem Ihre Freund\_in fährt, hat durchschnittlich eine um 10 km/h geringere Geschwindigkeit als Ihr PKW. Berechnen Sie auch die durchschnittliche Geschwindigkeit des Busses.

### **4. Aufstellen linearer Funktionen (Geraden)**

Um den Treffpunkt (Ort und Zeit) bestimmen zu können, benötigen Sie noch zwei lineare Funktionen. Die erste Funktion stellt die Bewegung des Busses dar. Die zweite Funktion stellt die Bewegung Ihres PKWs dar. Dafür benötigen Sie die durchschnittliche Geschwindigkeit und den Startpunkt des jeweiligen Gefährts.

Legen Sie dazu die Stadt Linz in den Koordinatenursprung. Die y-Achse zeigt die Entfernung (in km) und die x-Achse die Zeit (in h).

### **5. Für die weitere Arbeit nutzen Sie GeoGebra**

Kennzeichnen Sie Linz als Startpunkt des Busses mit einem *Punkt A* im Koordinatenursprung. **Benennen** Sie diesen Punkt A in "Linz" **um.** 

Suchen Sie die Eingabezeile und geben Sie dort " (0,184)" ein. Drücken Sie Enter.

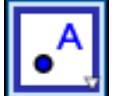

 $\alpha$   $\Rightarrow$ 

Eingabe: (0,184)

Dadurch entsteht ein weiterer Punkt A. Das ist der Startpunkt Ihres PKWs. **Benennen** Sie ihn in "Wien" **um.**

Wählen Sie nun die "Verschiebe Grafik-Ansicht", klicken sie auf die y-Achse und ziehen Sie so lange bis der Punkt "Wien" erscheint.

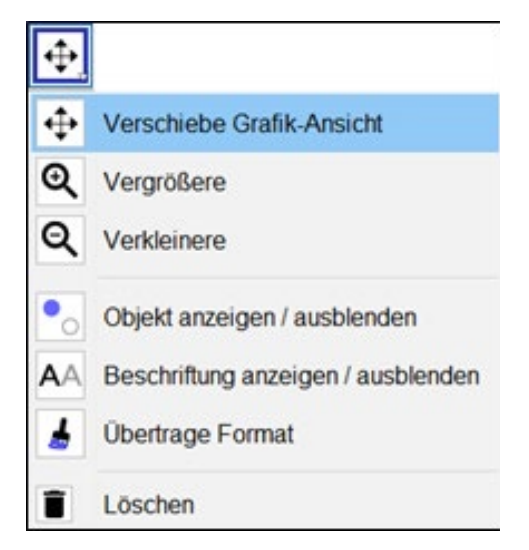

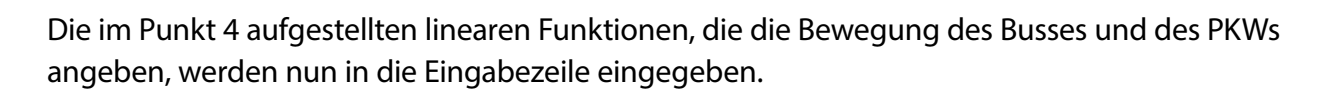

**Vorsicht:** Achten Sie darauf, dass das Komma in diesem Programm als Punkt angegeben werden muss, wie in diesem Beispiel:

 $y_{BUS} = 80,64$ . x  $y_{p_{KW}} = 90,64$ . x + 184

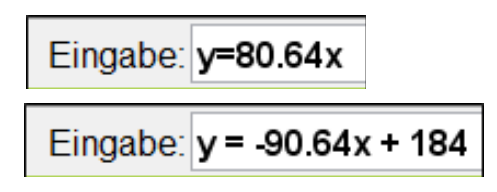

**Benennen** Sie anschließend die Geraden in "Bus" und "PKW" **um.** 

Schneiden Sie die beiden Geraden, indem Sie zuerst auf das Symbol "Schneide" klicken und danach auf beide Geraden. Dabei entsteht ein Schnittpunkt. **Benennen** Sie diesen Schnittpunkt in "Treffpunkt" **um.**

Lesen Sie die Koordinaten des Schnittpunkts ab.

Die Koordinaten zeigen Ihnen an, nach welcher Zeit (x-Koordinate) und nach wie vielen Kilometern (y-Koordinate) Sie ihre Freund\_in treffen.

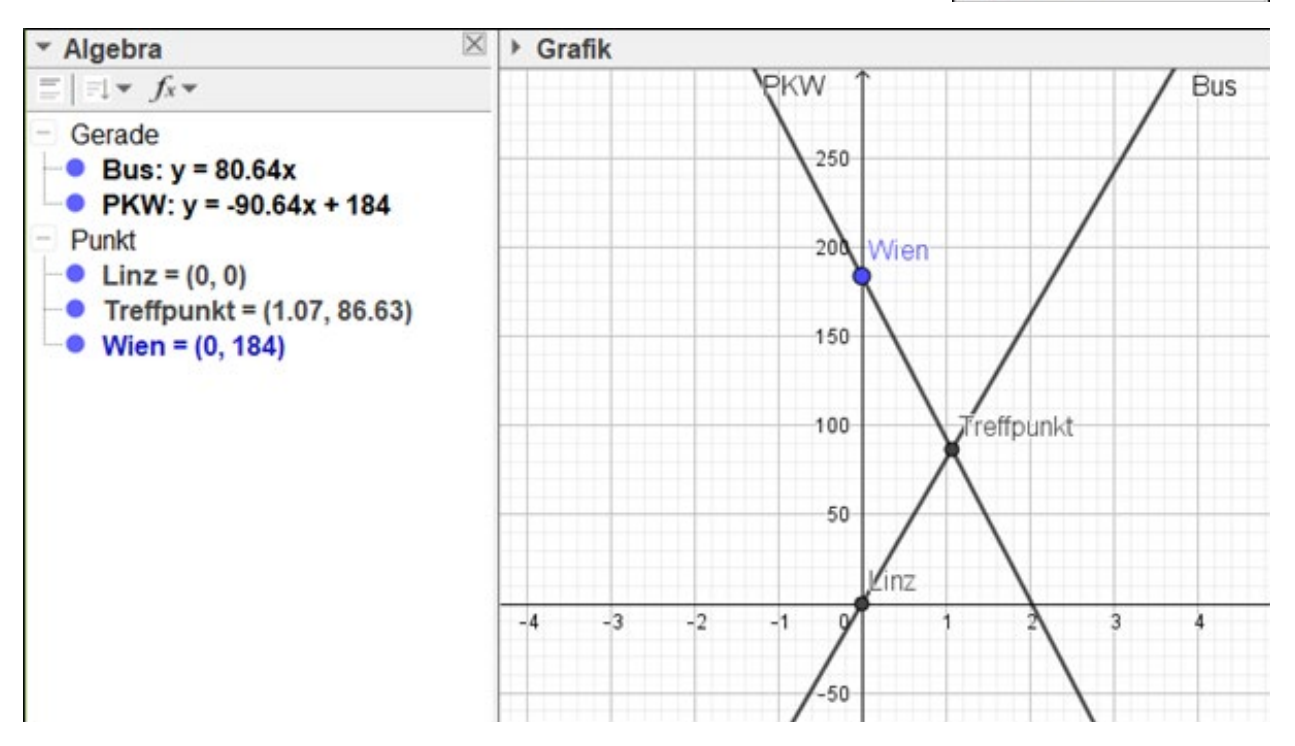

Treffpunkt: (1,07 / 86,63)

Somit treffen Sie sich nach 1,07 h und 86,63 km von Linz entfernt.

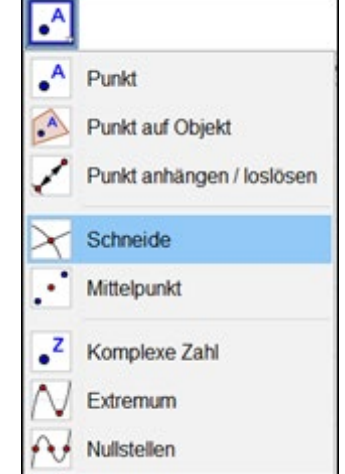

### **6. Testen Sie Ihr Können mit GeoGebra:**

Eine Freund\_in, die Sie schon lange nicht gesehen haben, fährt mit dem Auto von Bregenz nach Graz. Sie möchten ihrer Freund\_in mit dem Motorrad entgegenfahren, also von Graz nach Bregenz.

- a) Gehen Sie ins Internet und finden Sie heraus, wie weit Bregenz von Graz entfernt ist und wie lange eine Fahrt von Bregenz nach Graz mit dem PKW dauern würde.
- b) Lesen Sie die Entfernung und die Dauer ab und wandeln Sie, falls notwendig, die Dauer in Std. um.
- c) Berechnen Sie nun die durchschnittliche Geschwindigkeit mit der ein PKW diesen Weg fährt. Nehmen Sie an, dass ein Motorrad durchschnittlich 15 km/h schneller fährt. Berechnen Sie auch die durchschnittliche Geschwindigkeit des Motorrads.
- d) Bilden Sie jene Geraden, die die Fahrt von Bregenz nach Graz (PKW) und von Graz nach Bregenz (Motorrad) beschreibt.
- e) Nutzen Sie das GeoGebra-Programm: Finden Sie heraus wann und wo Sie Ihre Freund\_in treffen.

# **Lösungsblatt zu Handout 2 – Einführung in GeoGebra II**

#### **1. Internetrecherche**

Ablesen der Entfernung und der Zeitdauer mittels "Google Maps".

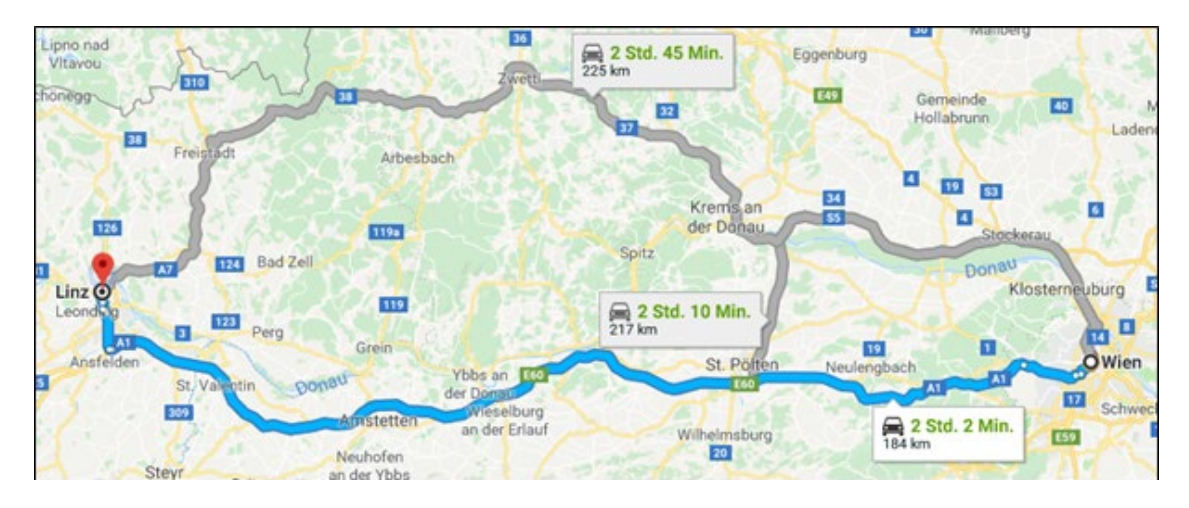

#### **2. Herauslesen von Informationen und Einheiten umwandeln**

Entfernung: 184 km. Dauer: 2 Std. 2 Min. Umrechnung von Stunden und Minuten in Stunden:

2 Std. +2 Min. = 2 Std. +  $\frac{2 \text{ Min.}}{60 \text{ Min.}}$  = 2 + 0,0333 ... Std. = 2,0333 ... Std. ~ 2,03 Std. In Zukunft wird geschrieben: 2,03 h.

#### **3. Berechnen der durchschnittlichen Geschwindigkeit.**

PKW:  $v_{PKW} = \frac{s}{t} = \frac{184 \text{ km}}{2.03 \text{ h}} = 90.64 \text{ km/h}$ .

Bus:  $v_{Bus} = v_{PKW} - 10 = 90,64 - 10 = 80,64$  km/h

#### **4. Aufstellen linearer Funktionen**

Ablesen der Entfernung und der Zeitdauer mittels "Google Maps".

Eine lineare Funktion hat die Form: *y = k . x + d*

Bus: *v<sub>BUS</sub>* = 80,64 *km/h* Startpunkt: (0,0)

Damit ergibt sich die Gerade: *y* = 80,64 . *x* + 0 (oder kürzer: *y* = 80,64 . *x*)

PKW:  $v_{pxy} = 90.64 \, km/h$  Startpunkt: 184 km von Linz entfernt. Der Startpunkt muss daher bei (184,0) liegen.

Damit ergibt sich die Gerade: *y* = -90,64 . *x* + 184

Das Minus vor 90,64 zeigt an, dass der PKW in die entgegengesetzte Richtung des Busses fährt (Richtung Linz, also nach , unten').